## **Step 1: click on the Staff ASW Participation Tab**

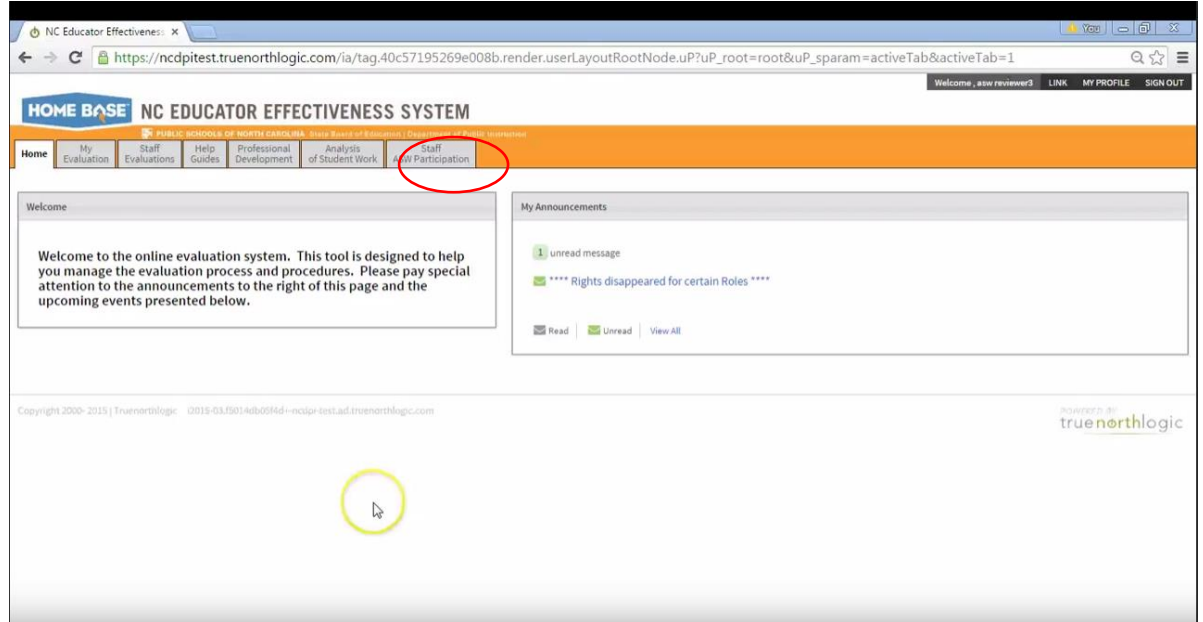

**Step 2: Click on the "Owner Name" (which should be a number) to access the plan needing review**

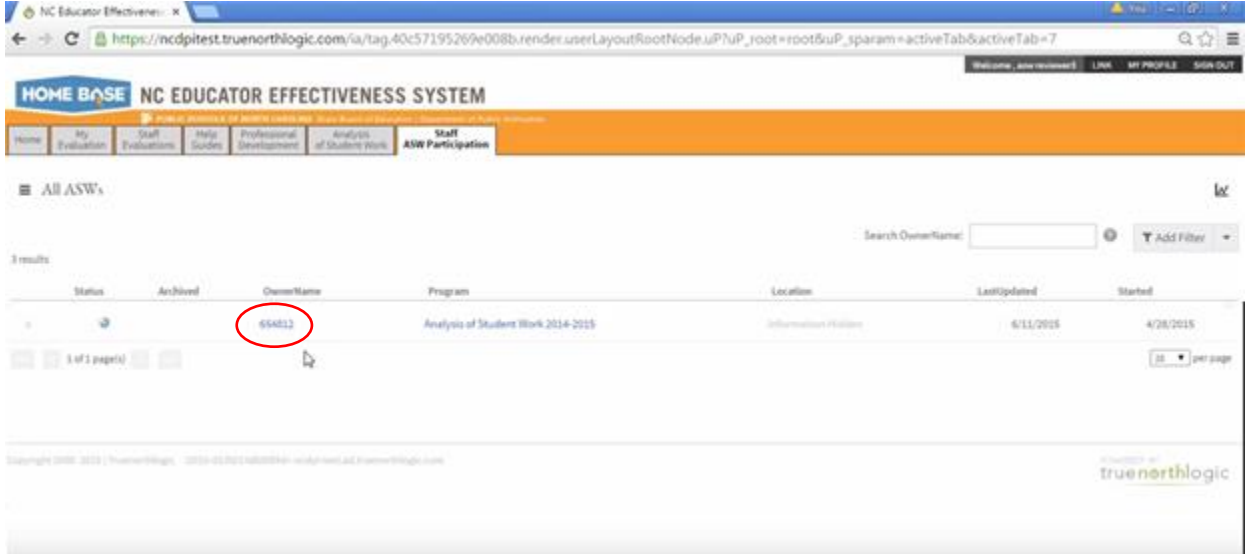

**Step 3: Click on the blue step title "Review Evidence and Rate Growth"**

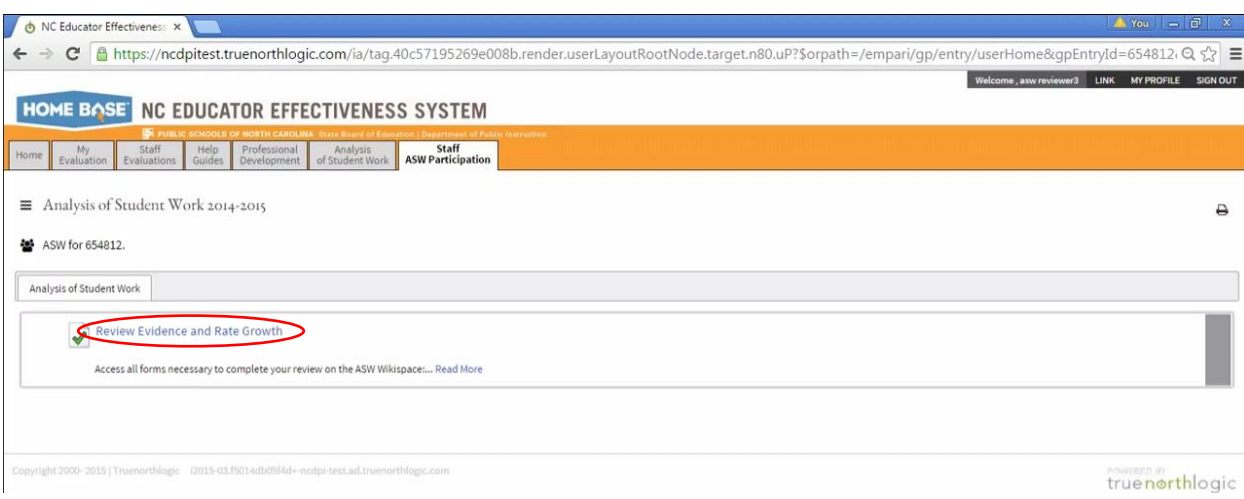

**Step 4: The next screen displays a place for your overall rating, any comments, artifact type for the objectives selected by the teacher. If you cannot review the collection for any reason (you can identify the teacher, no evidence is accessible, etc.), please click the "I am unable to review" text to send the collection to a different reviewer.** 

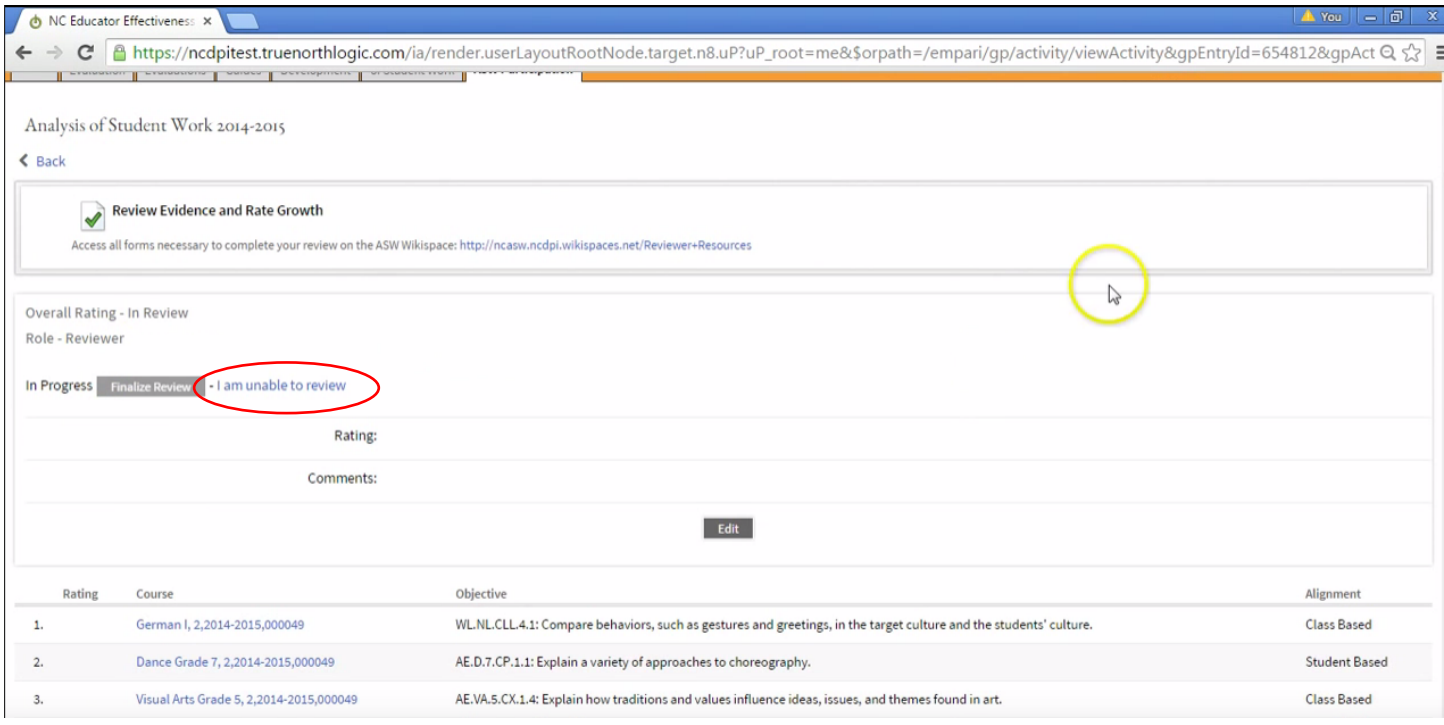

**Step 5: Click on one of the course names to view the work for the class. Review all Evidences, Supporting Documentation, Narrative Context, and Frequency & Duration for the Timelapse Artifact. You can download the evidences and supporting documentation files by clicking on the blue title of each file name.** 

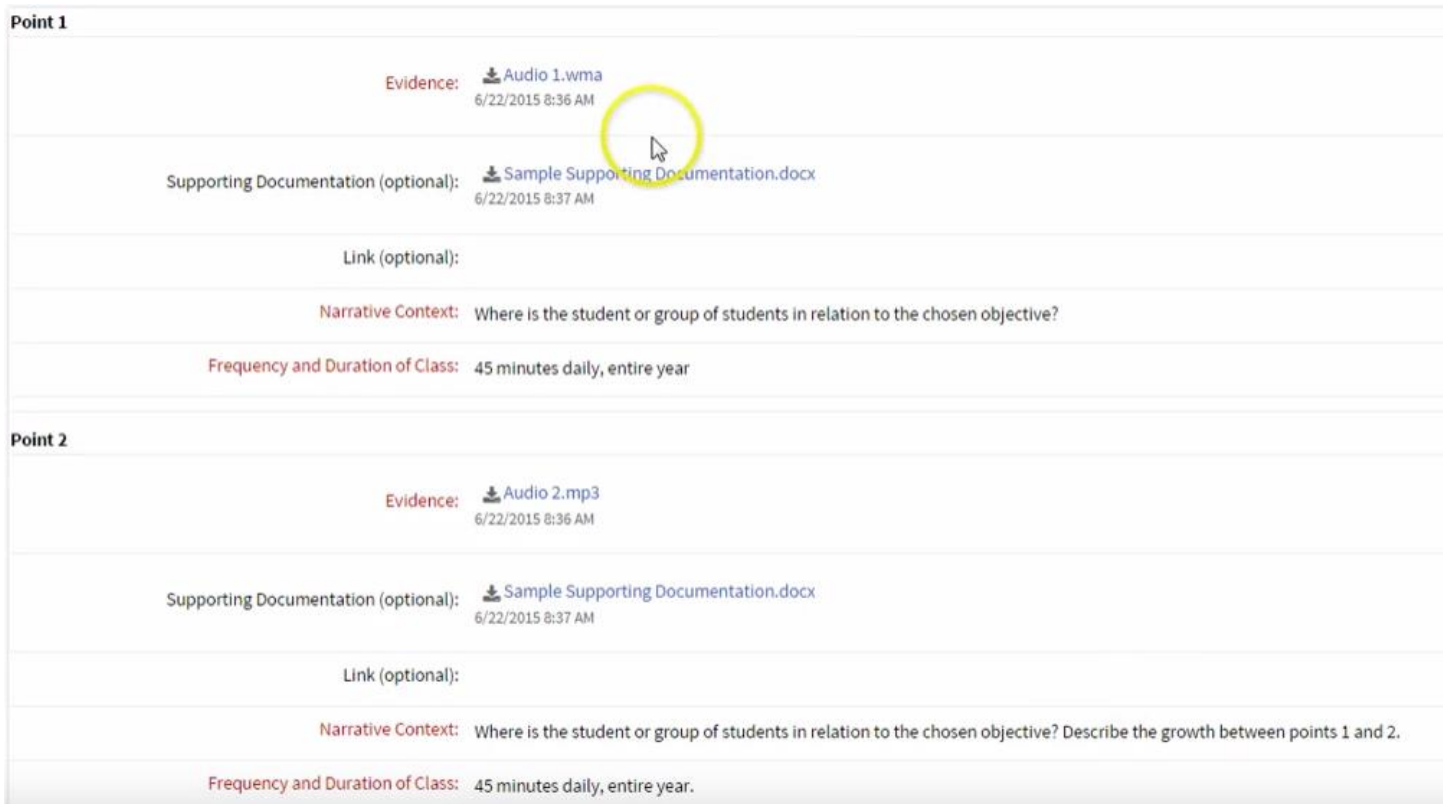

**Step 6: Click the gray "Edit" button at the top of the screen and use the drop down menu to select your rating for this Timelapse Artifact (Does Not Meet Expected Growth, Meets Expected Growth, or Exceeds Expected Growth).**

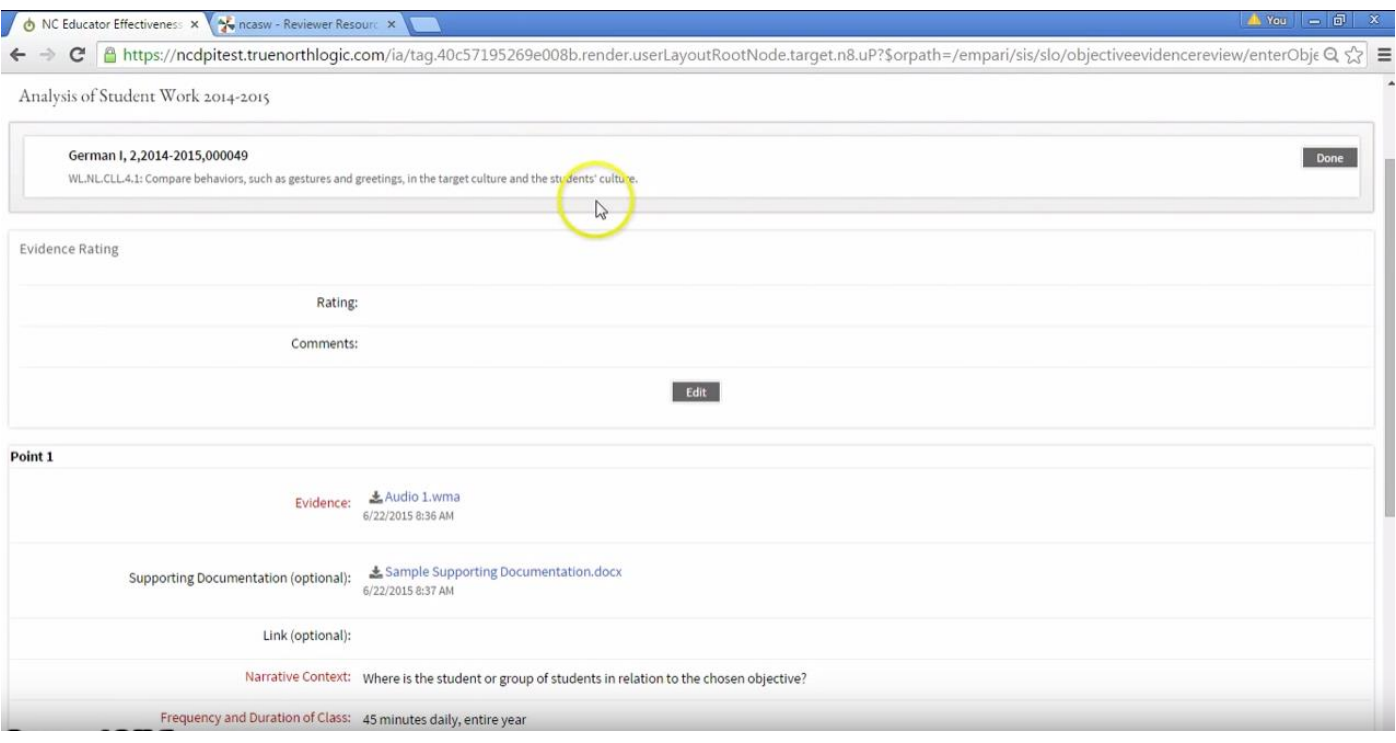

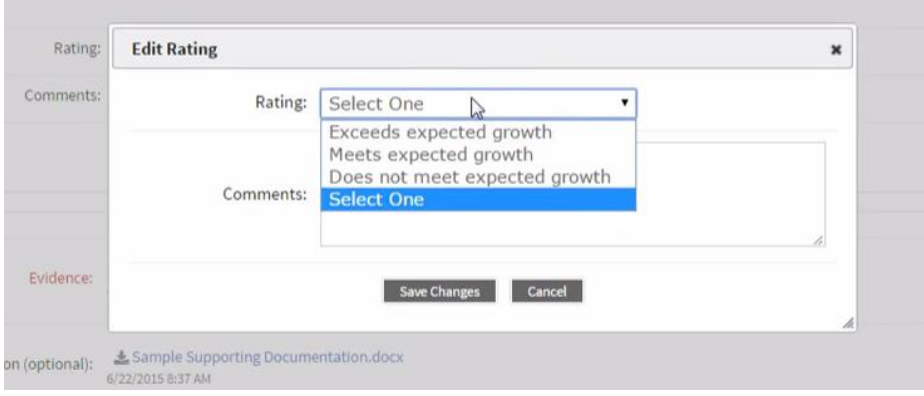

**Step 7: Use the Comments text box to type comment codes. Please use the format A1 with the letter (capitalized) and no space between the letter and number(s). Only type the comment code. Do not type free form comments into the box and do not type the full text of the comment. We strongly recommend you leave comments for each Timelapse Artifact and the overall Evidence Collection.**

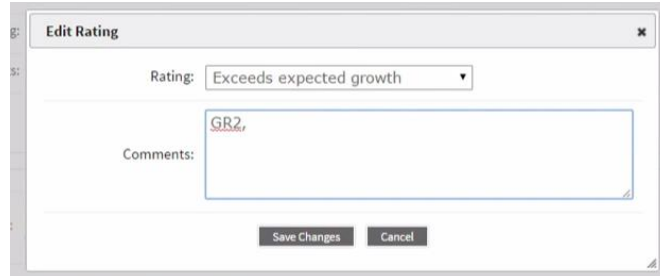

**Step 8: After rating each Timelapse Artifact, return to the main Evidence Collection Screen and use the Edit button to choose your overall rating (Disqualified, Does Not Meet Expected Growth, Meets Expected Growth, or Exceeds Expected Growth) and leave final comments. Use the Evidence Collection Rating Form to determine the final rating.** 

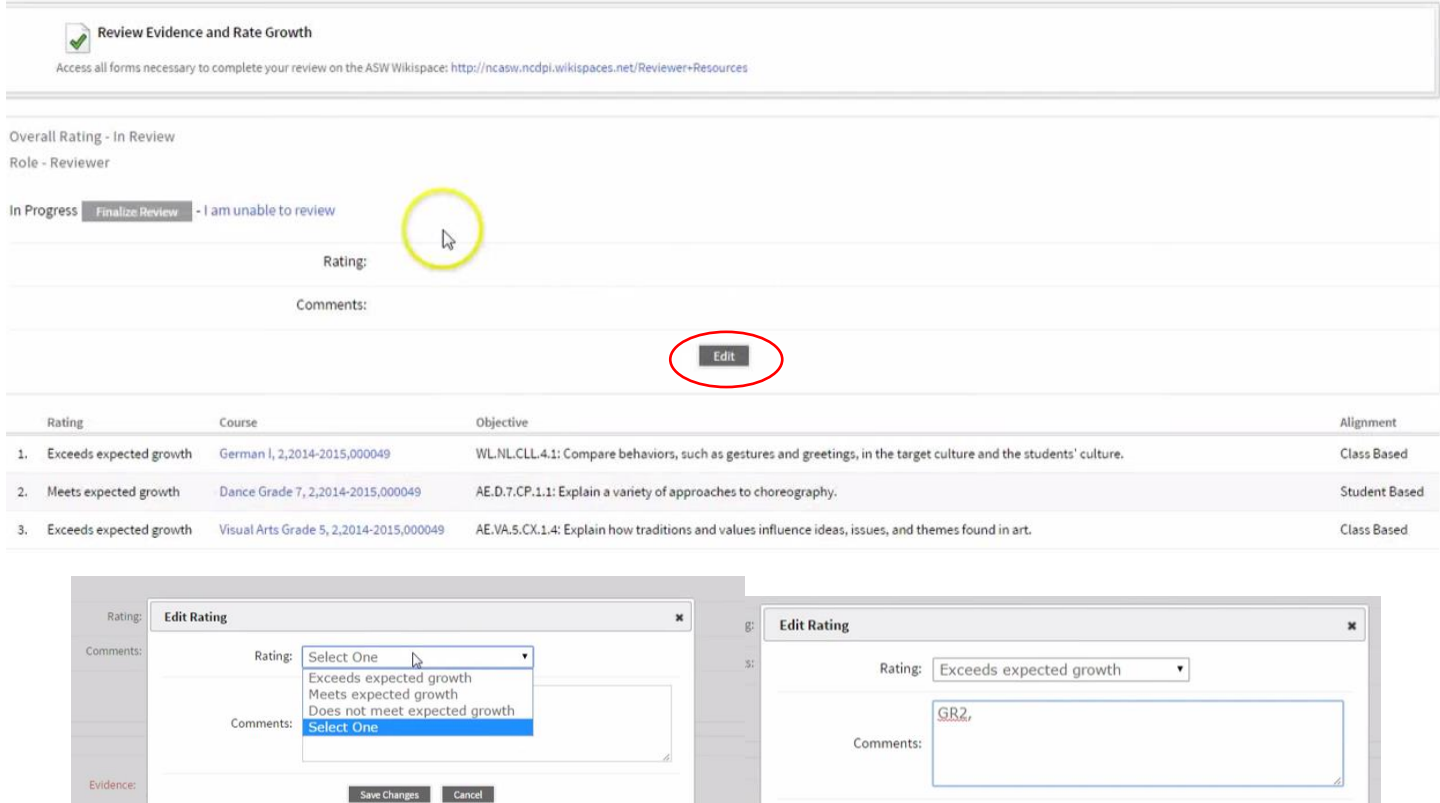

**Step 9: Once you have chosen your final rating and left any applicable comments, click the gray "Finalize Review" button to submit your review.** 

on (optional): Sample Supporting Documentation.doc

Save Changes Cancel

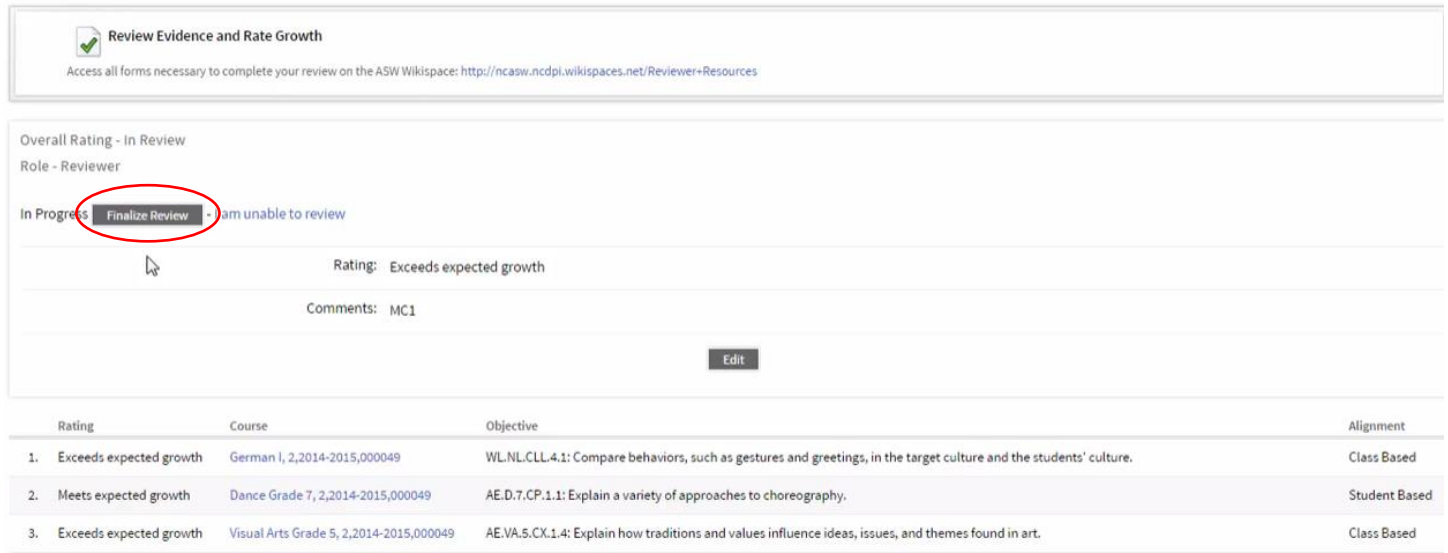

**Step 10: Once you Finalize Review, the gray button will disappear and the collection will no longer be editable.** 

Analysis of Student Work 2014-2015

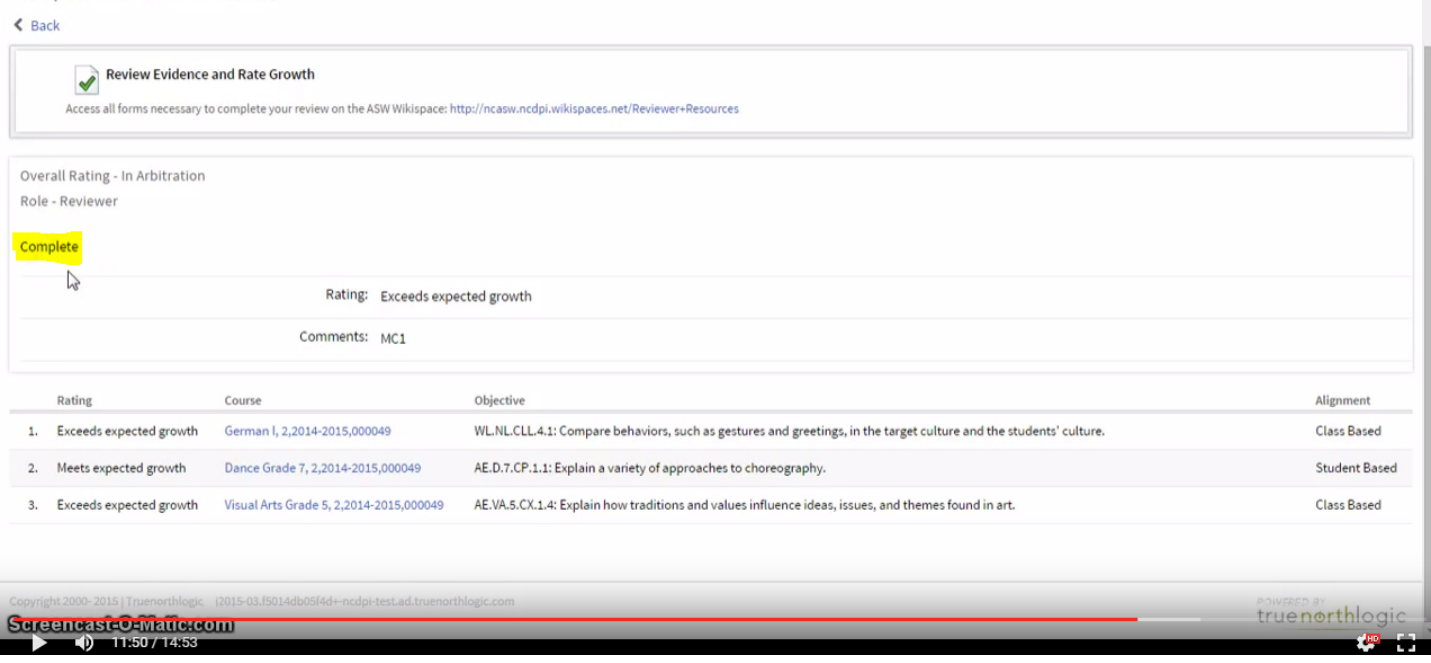